## **Erstellen eines Edulog-Pseudonyms**

- 1. «my.edulog.ch» öffnen
- 2. «Pseudonym generieren» wählen

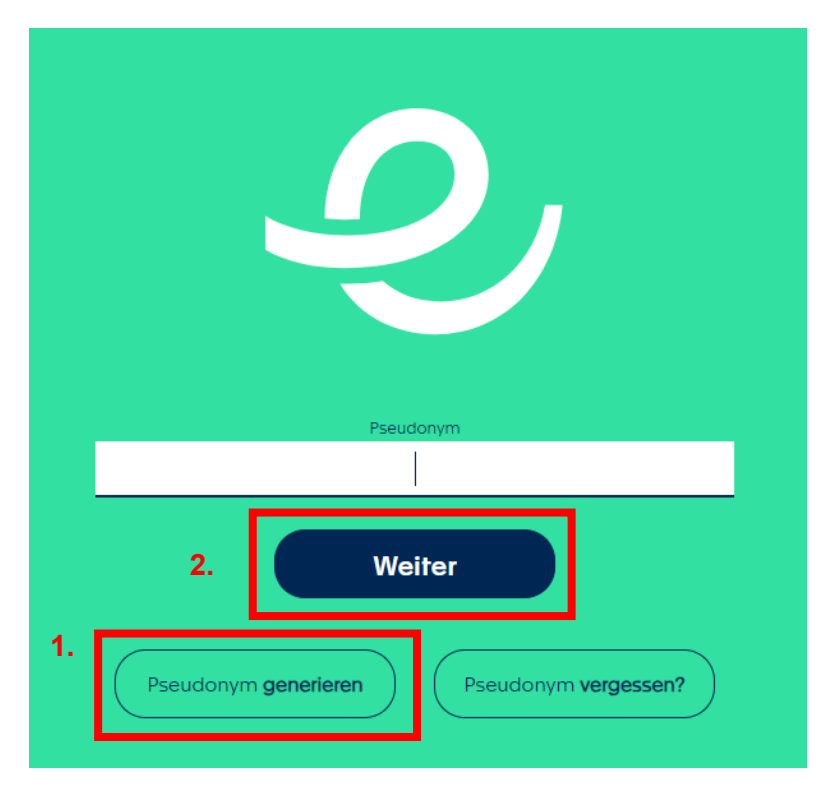

- 3. E-Mail-Adresse *@edufr.ch* oder *@studentfr.ch* eingeben
- 4. «Weiter» wählen

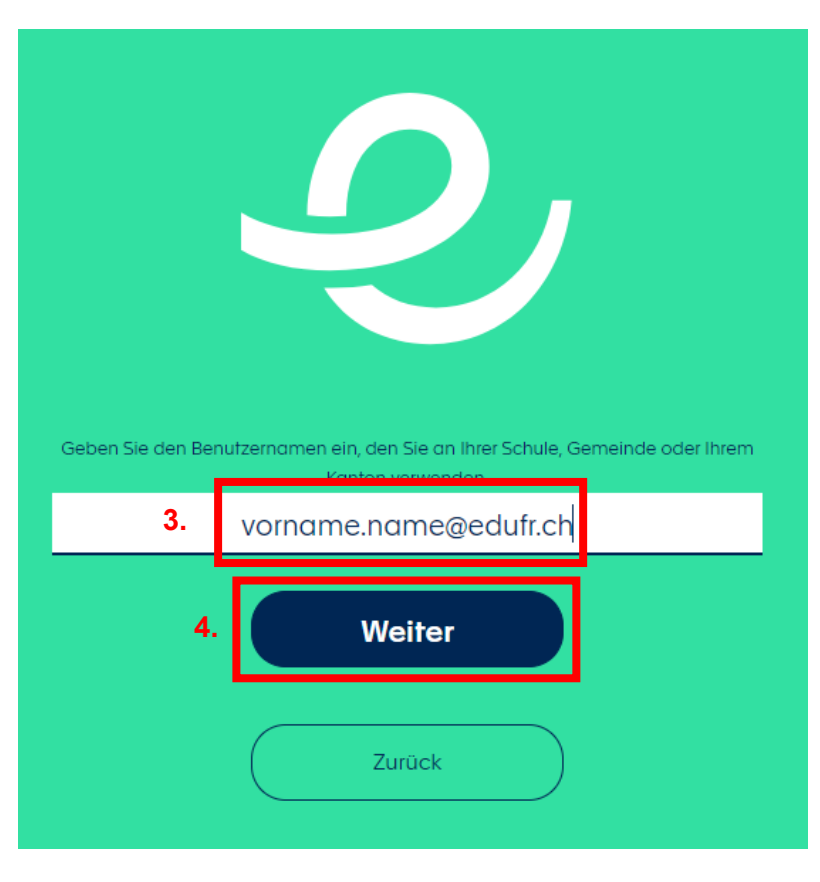

5. Falls gefordert: mit den Login-Angaben des M365-Kontos anmelden

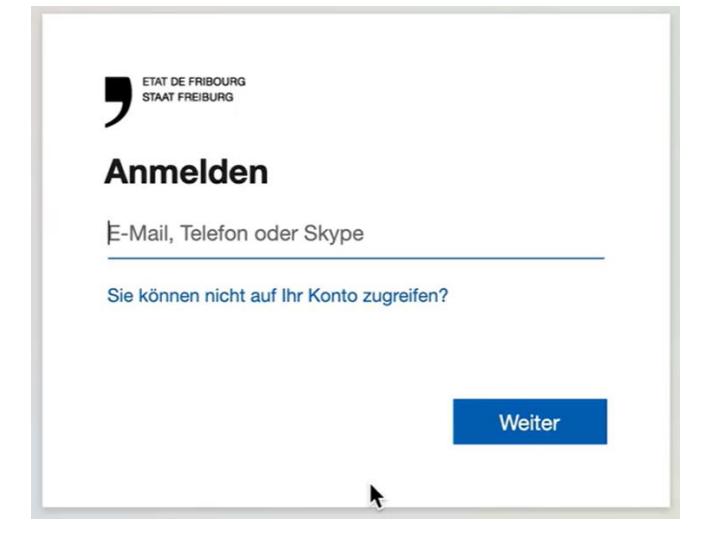

- 6. Pseudonym wird generiert
- 7. Neues Pseudonym im Feld «Neues Pseudonym eingeben» einfügen. Dieses Pseudonym wird bei jeder Verwendung von Edulog benötigt.
- 8. «Pseudonym aktualisierten» und anschliessend «Weiter» wählen

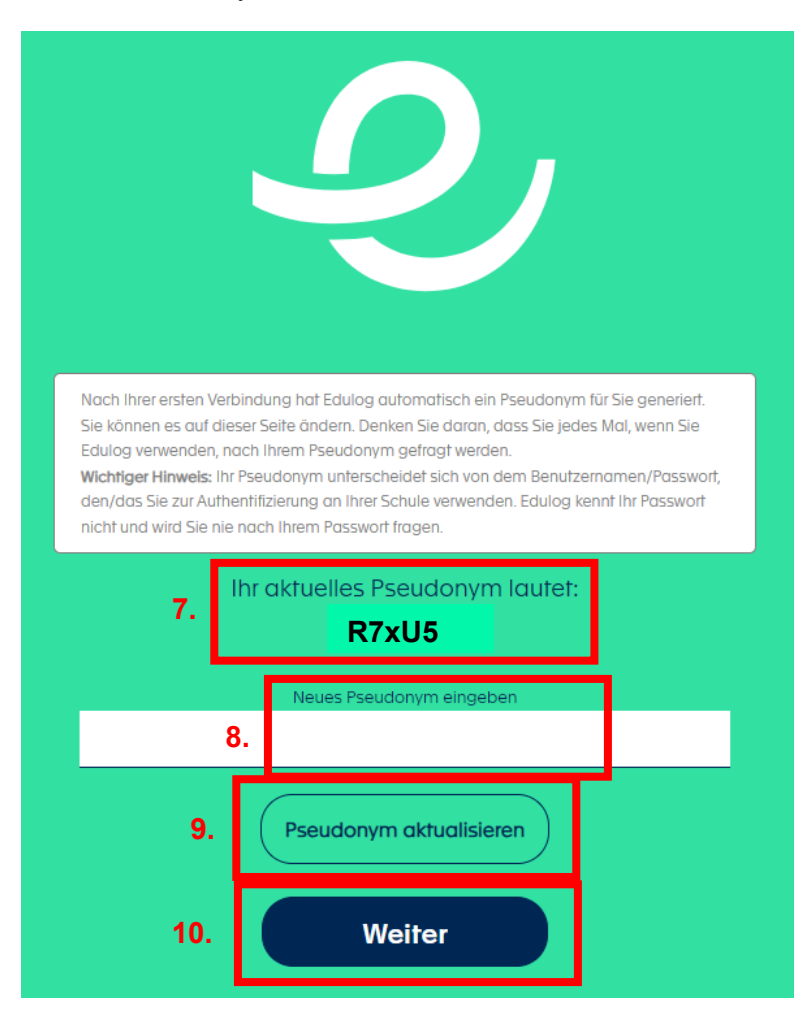

Das soeben erstellte Pseudonym kann nun bei allen lizenzierten Plattformen, die Edulog akzeptieren (z.B. Swissdox), verwendet werden.